## **Report: Foster Express**

1. First click "Report Website" under the Reports tab located on the top right of your PetPoint screen.

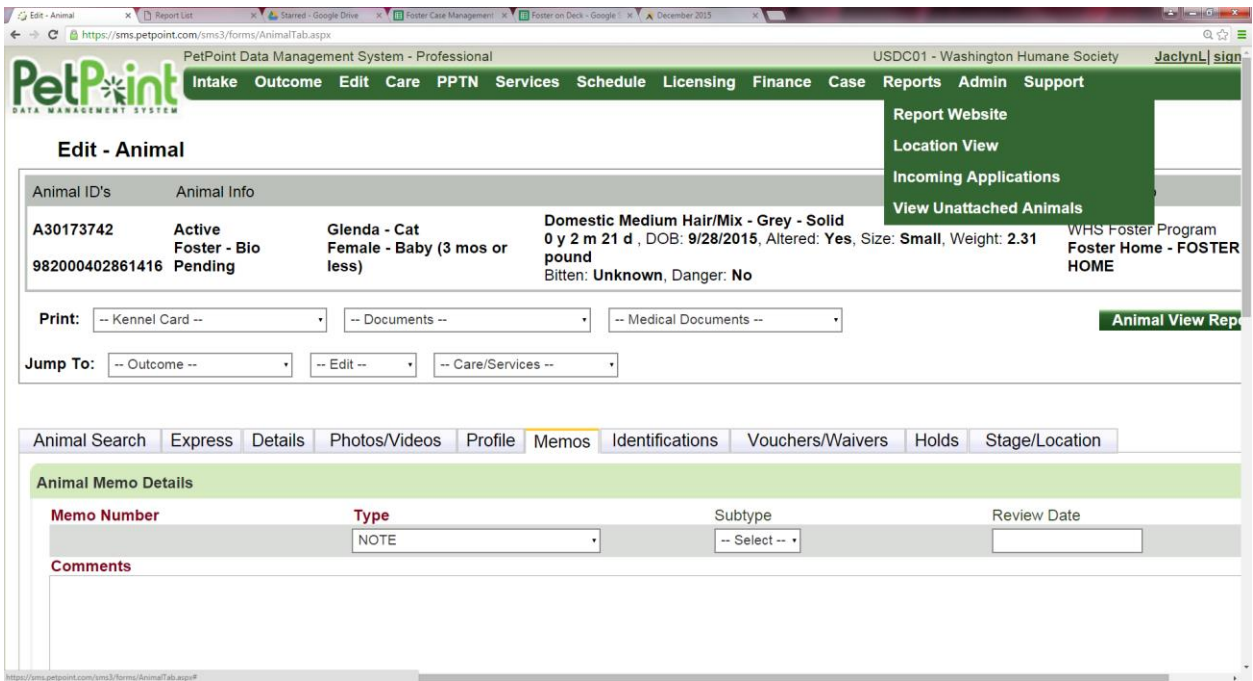

2. A list of reports will come up in alphebetical order; scroll down until you see "Foster Express" which is the report you will want to run.

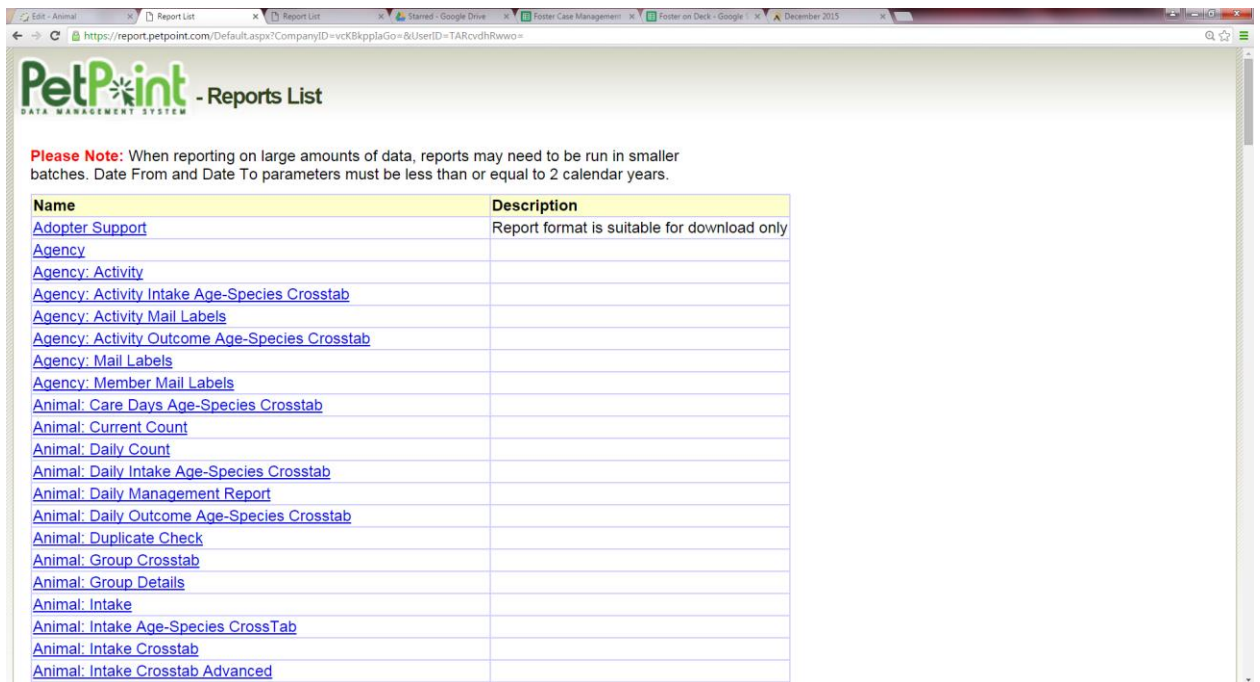

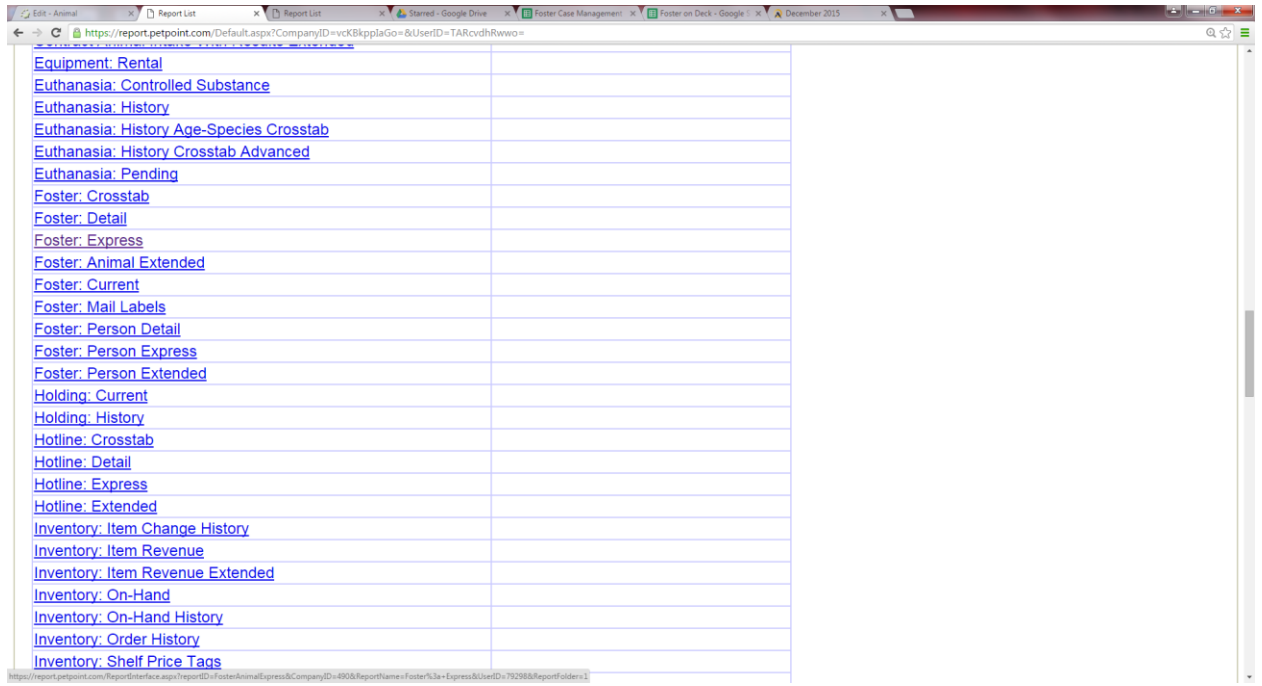

- 3. Once you click on "Foster: Express", you will be brought to a page with several fields to populate.
	- a. Select the dates for the previous 7 days
	- b. Select *Based on:* Foster Start Status + Status Date
	- c. Select *Based on Status:* Completed
	- d. Select *Group by:* Person ID

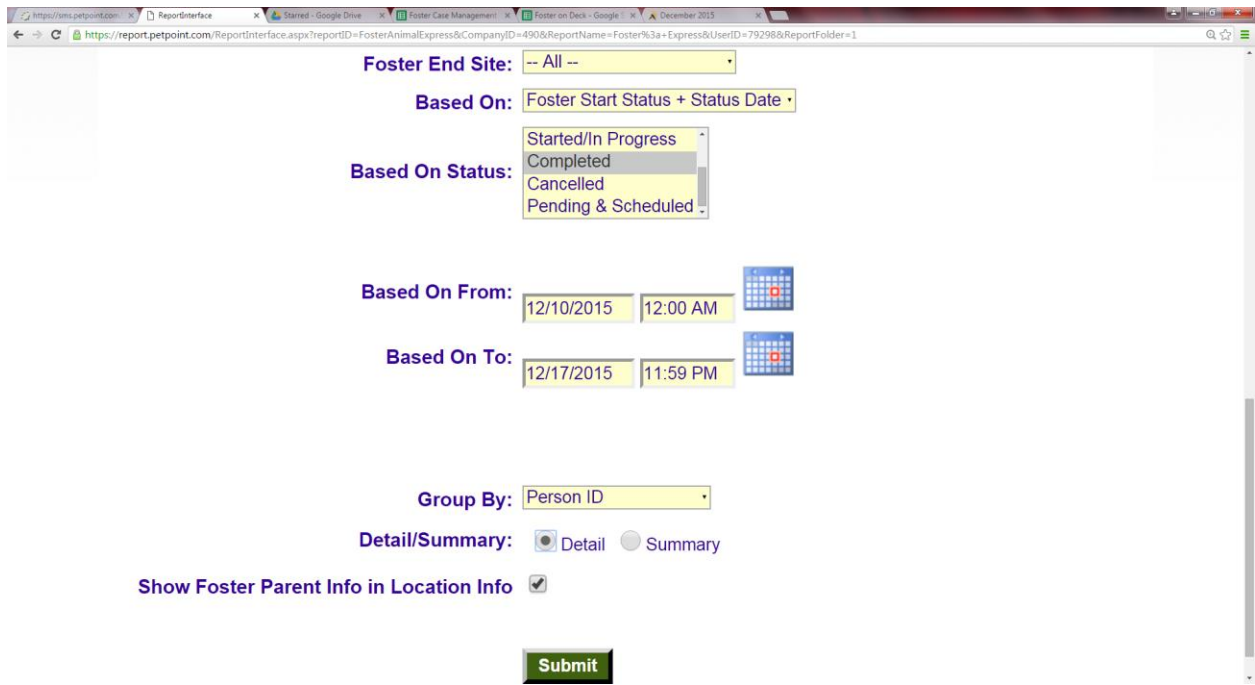

4. Once you submit, you will be brought to the screen that details the report and looks like this:

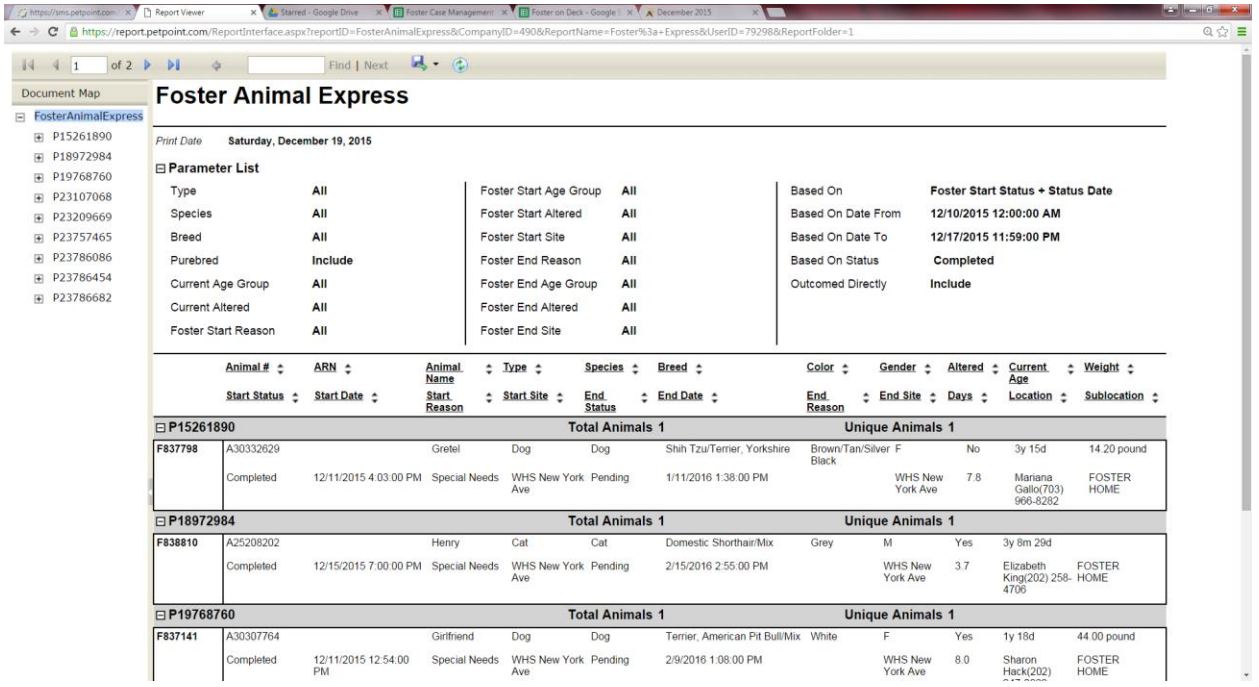

5. You are able to "export" the report into other formats, such as a PDF or Microsoft Word document, as show below:

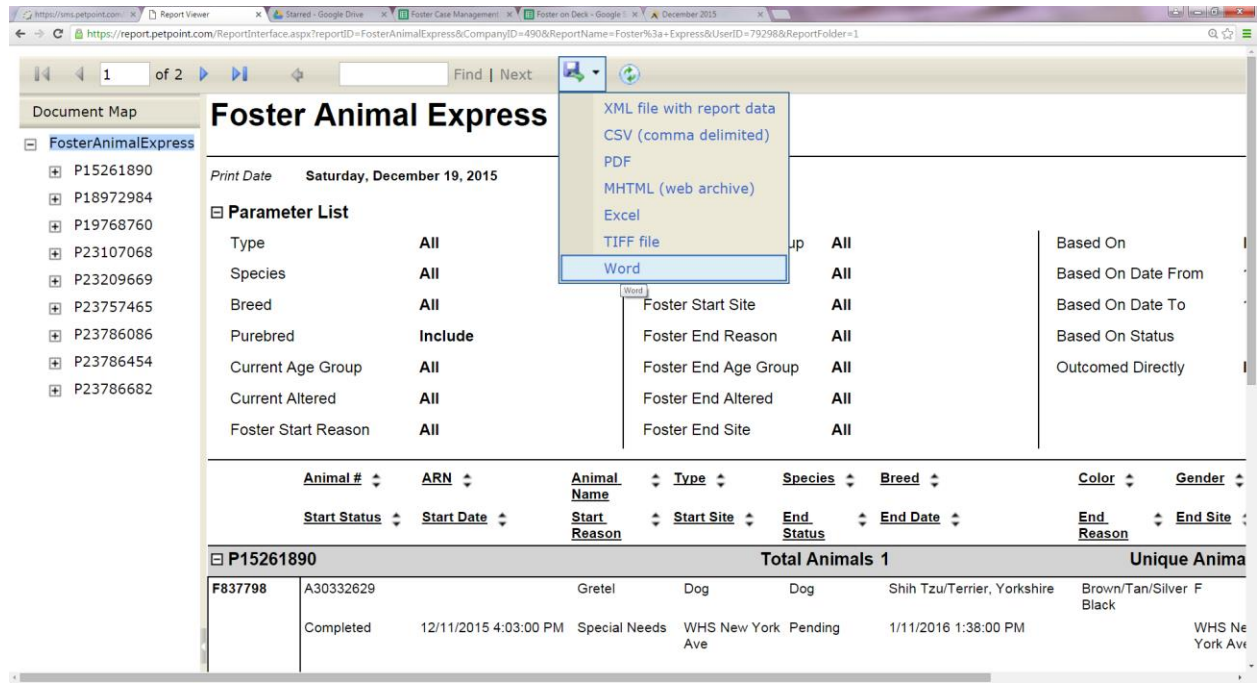

- 6. Once you click on the format that you want, it will immediately open the report in the chosen format for you.
- 7. Report is ready for viewing!